## **COMMENT CRÉER DE NOUVELLES FACTURES POUR METTRE À JOUR LES COMPTES DES FAMILLES EN PRÉPAIEMENT ?**

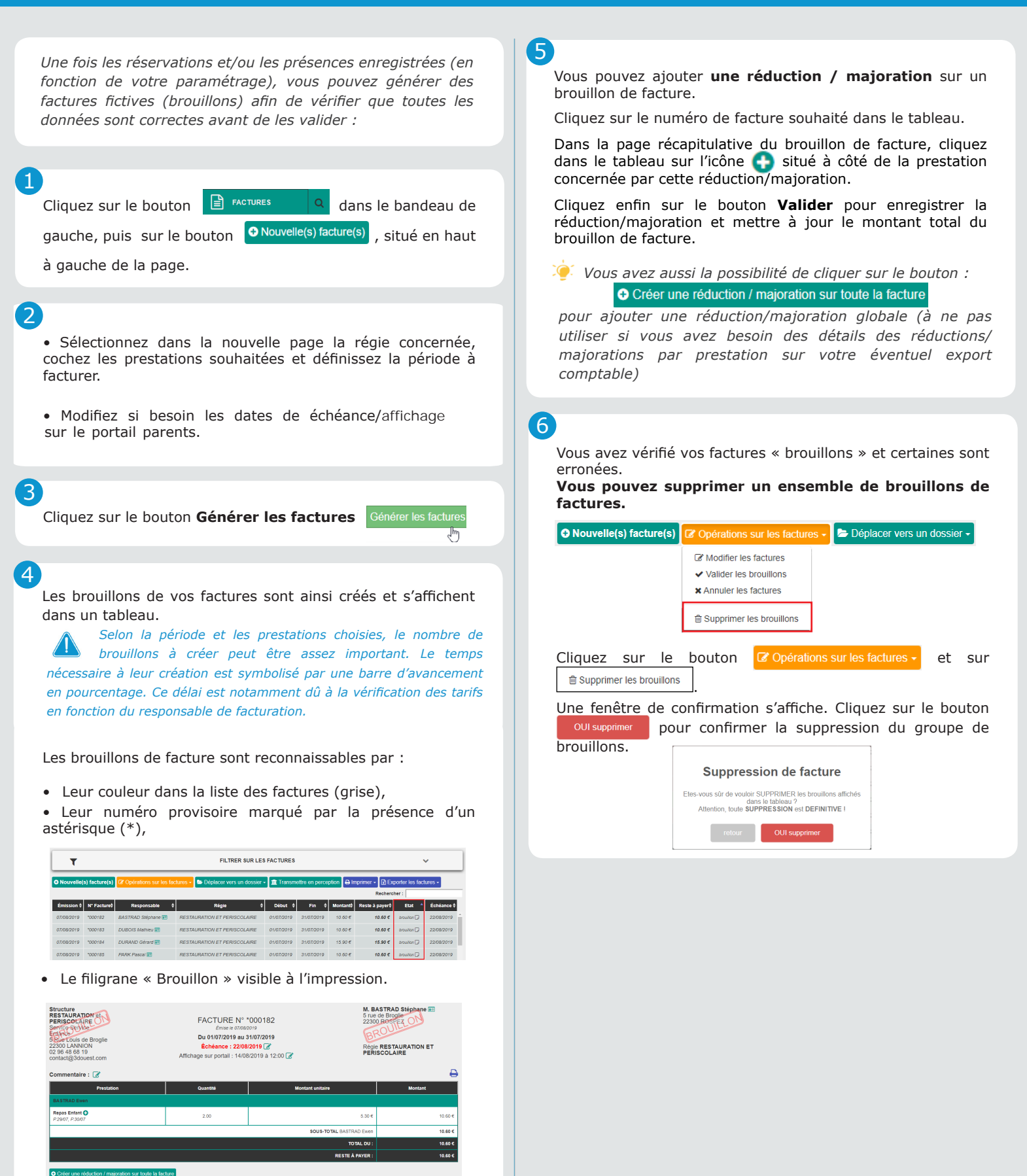

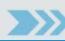

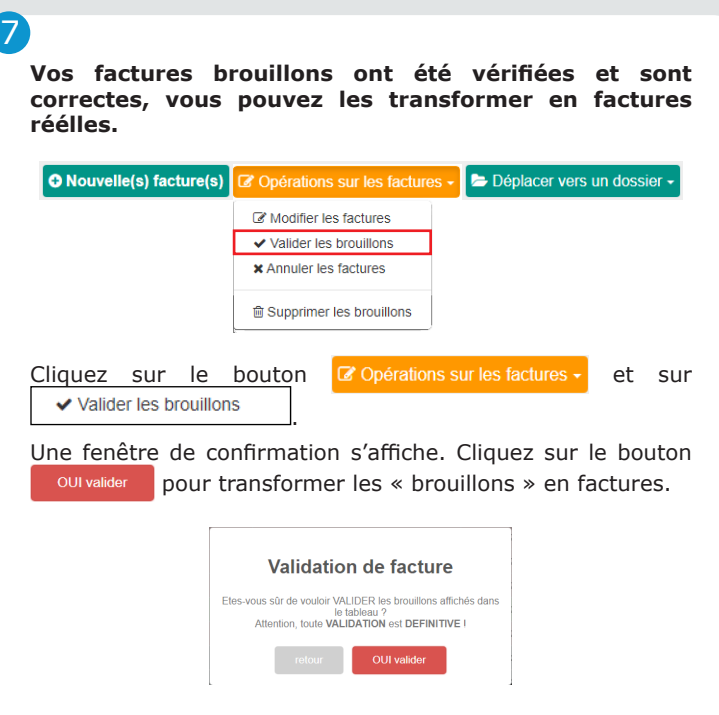

Vos factures changent alors d'état et apparaissent en état « enregistrée ».

enregistrée C

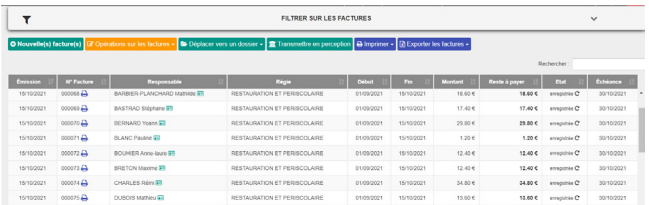

*Une fois le brouillon transformé en facture, il n'est plus possible de modifier ou supprimer les réductions/ majorations.*

*Vous pouvez ranger vos factures dans un dossier >>> fiche pratique 8 : gestion dossier de facture.*

8

Une fois vos factures validées, vous pouvez intervenir pour remplacer la date d'échéance et/ou la date d'affichage sur le portail parents et/ou ajouter un commentaire.

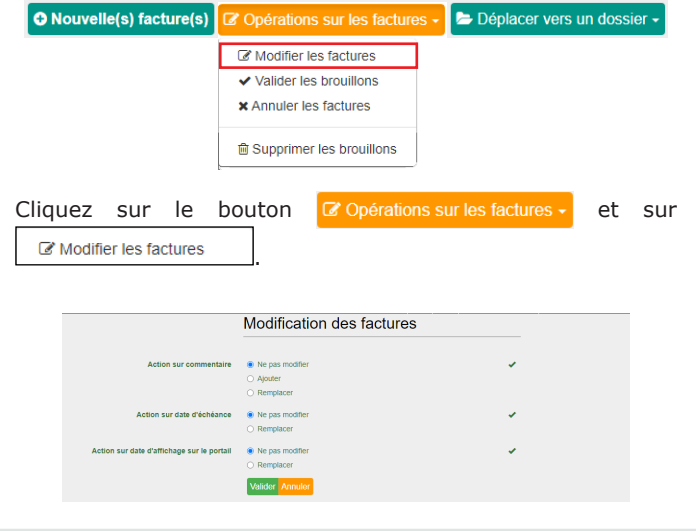

Pour ajouter ou remplacer un commentaire, cochez <sup>O</sup> Ajouter ou <sup>O</sup> Remplacer au niveau de la ligne *Action sur commentaire*, puis écrivez votre texte dans le champ « Commentaire », et cliquez sur le bouton Valider Annuler.

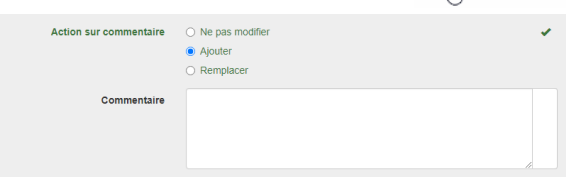

Pour remplacer la date d'échéance, cochez <sup>O</sup> Remplacer au niveau de la ligne *Action sur date d'échéance*, puis indiquez la nouvelle date, et cliquez sur le bouton valider Annuler.

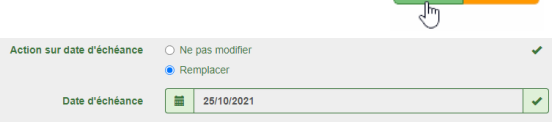

**Pour remplacer la date d'affichage sur le portail**, cochez <sup>o</sup> Remplacer au niveau de la ligne **Action sur** *date d'échéance*, puis indiquez la nouvelle date et l'heure souhaitées, et cliquez sur le bouton Valider Annuler.

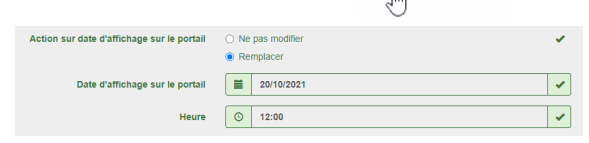